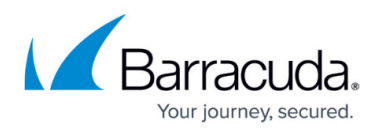

# **How to Add an Additional ISP Link in Firewall Disabled Mode**

<https://campus.barracuda.com/doc/5799974/>

This article provides step-by-step instructions for adding an additional ISP link (ISP #2) that will be connected to WAN2, while the existing ISP (ISP #1) remains connected to WAN1. Adding more than one additional ISP works identically.

To add a secondary ISP link, complete the following steps.

### **Step 1: Add the DNS of the Secondary ISP to the Local Network Configuration**

You must make the DNS settings of the new ISP available to hosts within the local network. Otherwise, DNS queries will be routed to ISP #1 where they will be rejected due to access and flood control protection. DNS resolution would be impossible and the Internet would be unreachable from the local network.

Add the DNS servers for ISP #2 to the configuration of your internal network. For backup, you may also add the IP addresses of open domain name servers at the end of the list.

### **Step 2: Assign a New IP Address from ISP #2 to WAN2**

Do not change the network configuration for the existing firewall. Assign an additional IP address from ISP #2 to WAN2.

The Barracuda Link Balancer does not do address translations on this link. At the IP layer, the firewall and the ISP devices ignore the Barracuda Link Balancer. However, at the MAC layer, this may not be the case.

### **Step 3: Clear the ARP Cache on the Router for ISP #2**

The Barracuda Link Balancer will use the MAC address of WAN2 for packets sent to the router (while using the respective source IP address of the firewall) and packets going into the local network. To make sure that neighboring devices use the correct MAC address, you must reboot the router for ISP #2 to clear its ARP cache.

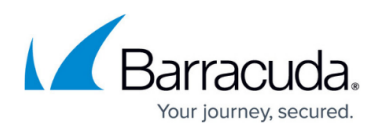

For help with rebooting the router, contact Barracuda Networks Technical Support to help you configure the Barracuda Link Balancer to use the MAC address for the firewall interface when communicating with the router for PoC situations.

## Barracuda Link Balancer

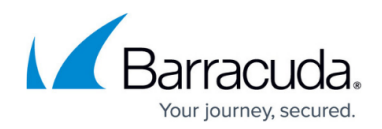

© Barracuda Networks Inc., 2022 The information contained within this document is confidential and proprietary to Barracuda Networks Inc. No portion of this document may be copied, distributed, publicized or used for other than internal documentary purposes without the written consent of an official representative of Barracuda Networks Inc. All specifications are subject to change without notice. Barracuda Networks Inc. assumes no responsibility for any inaccuracies in this document. Barracuda Networks Inc. reserves the right to change, modify, transfer, or otherwise revise this publication without notice.